## **Создание личного кабинета жильца на сайте управляющей компании**

1.Для создания личного кабинета на сайте управляющей компании МП «КЭП» ЗАТО Комаровский необходимо в поисковой строке браузера набрать название сайта**: [http://mp-yk.jkh.su](http://mp-yk.jkh.su/)** , выполнить поиск и перейти на сайт.

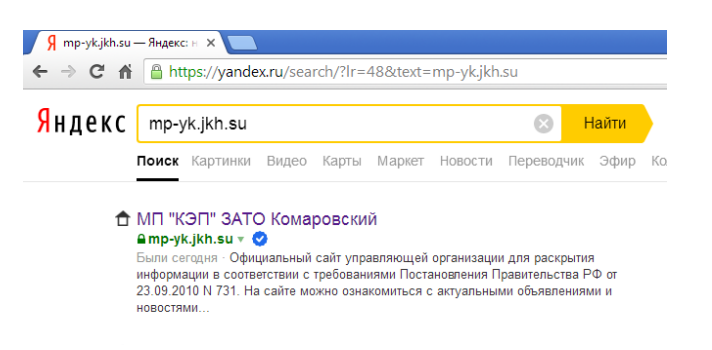

## 2.При открытии страницы сайта выбрать в правом углу :**Личный кабинет.**

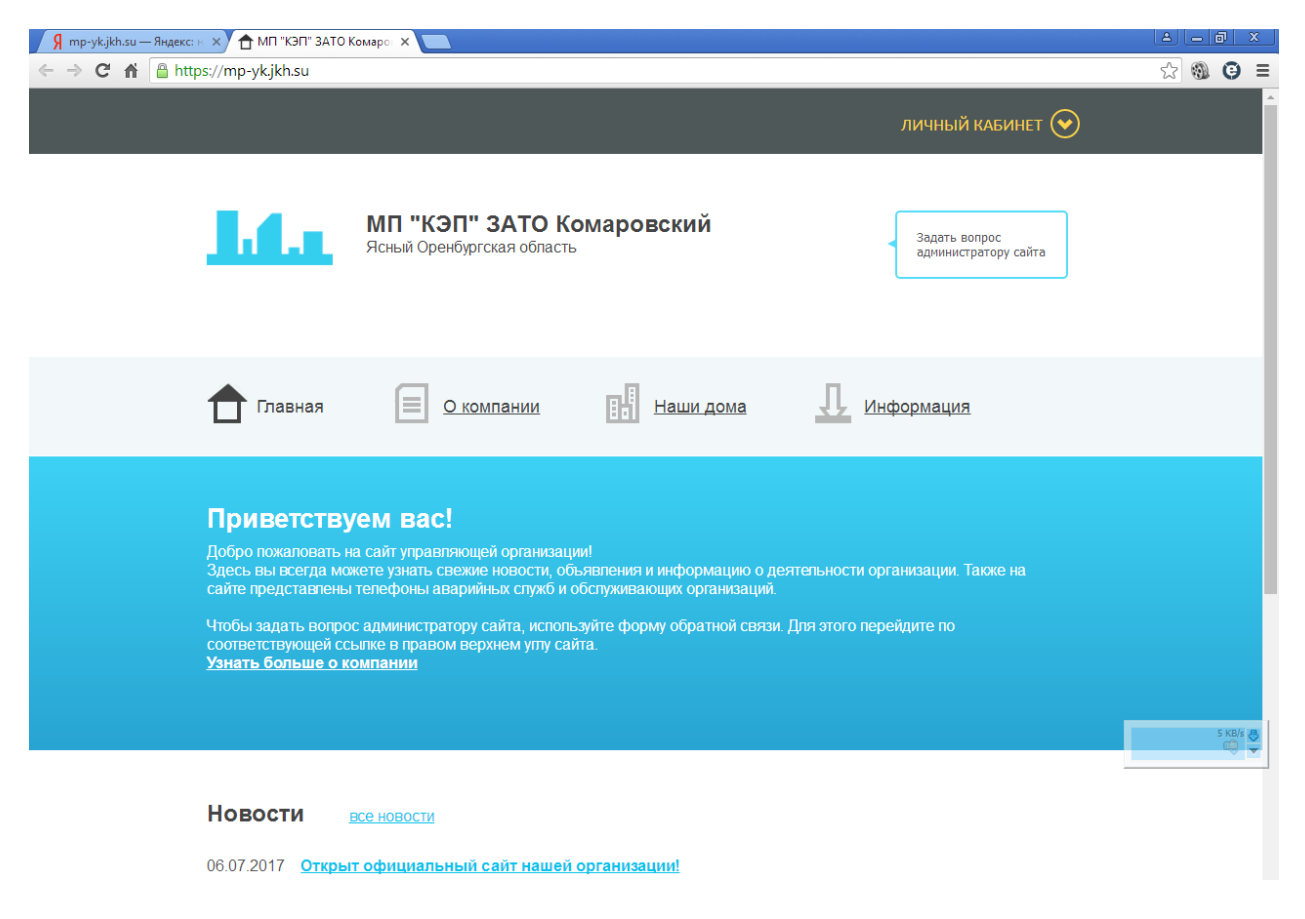

3.Далее выбираем **Регистрация**. Заполняем необходимые поля формы регистрации: емайл и пароль. Нажимаем **Зарегистрироваться**.

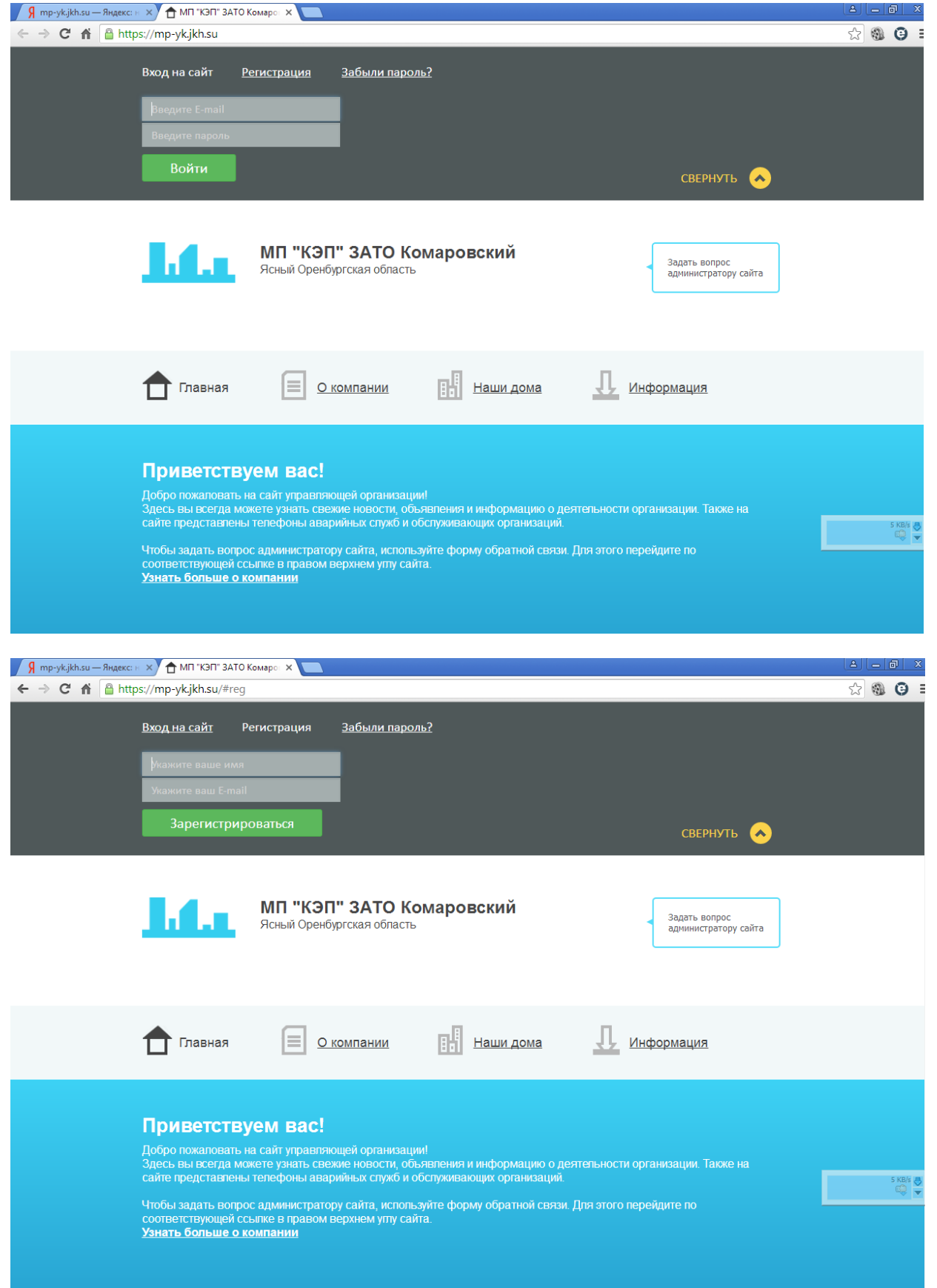

4.Выходит сообщение **об успешной регистрации** и далее необходимо **войти в свой почтовый ящик** и перейти по **присланной ссылке** для подтверждения регистрации .После перехода по ссылке **уведомление об успешной регистрации**.

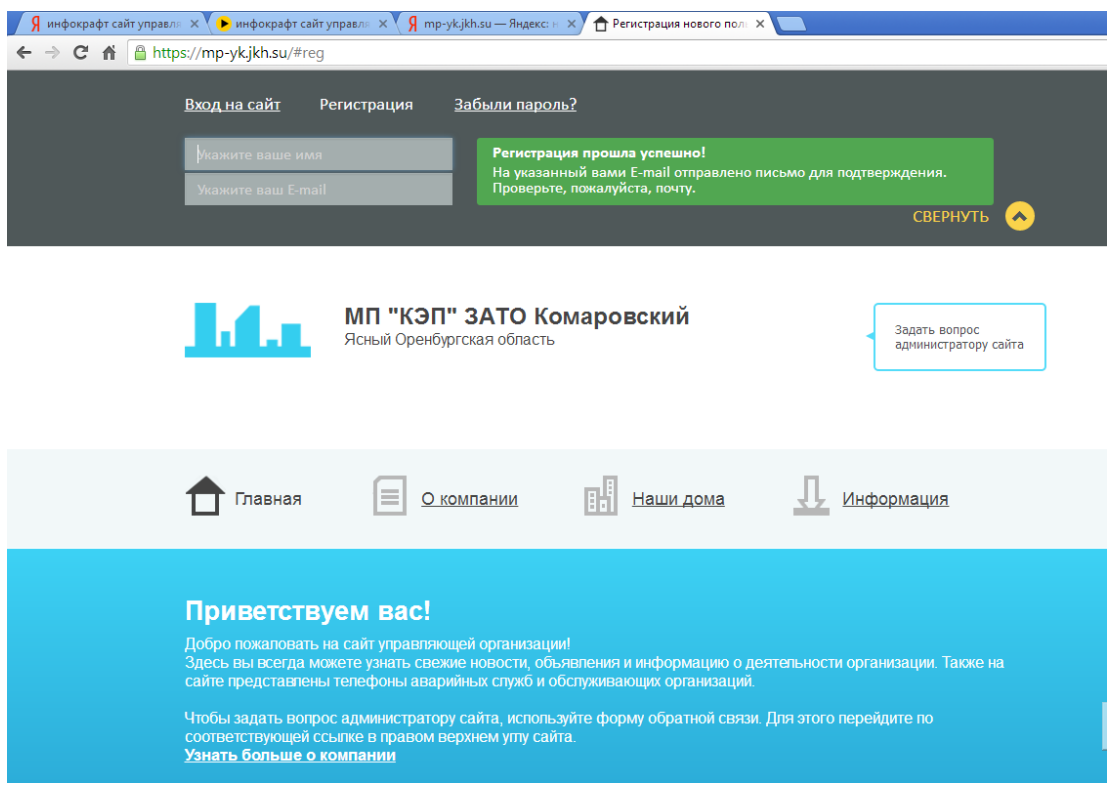

5.Выходит сообщение **об отправке пароля** на почтовый ящик

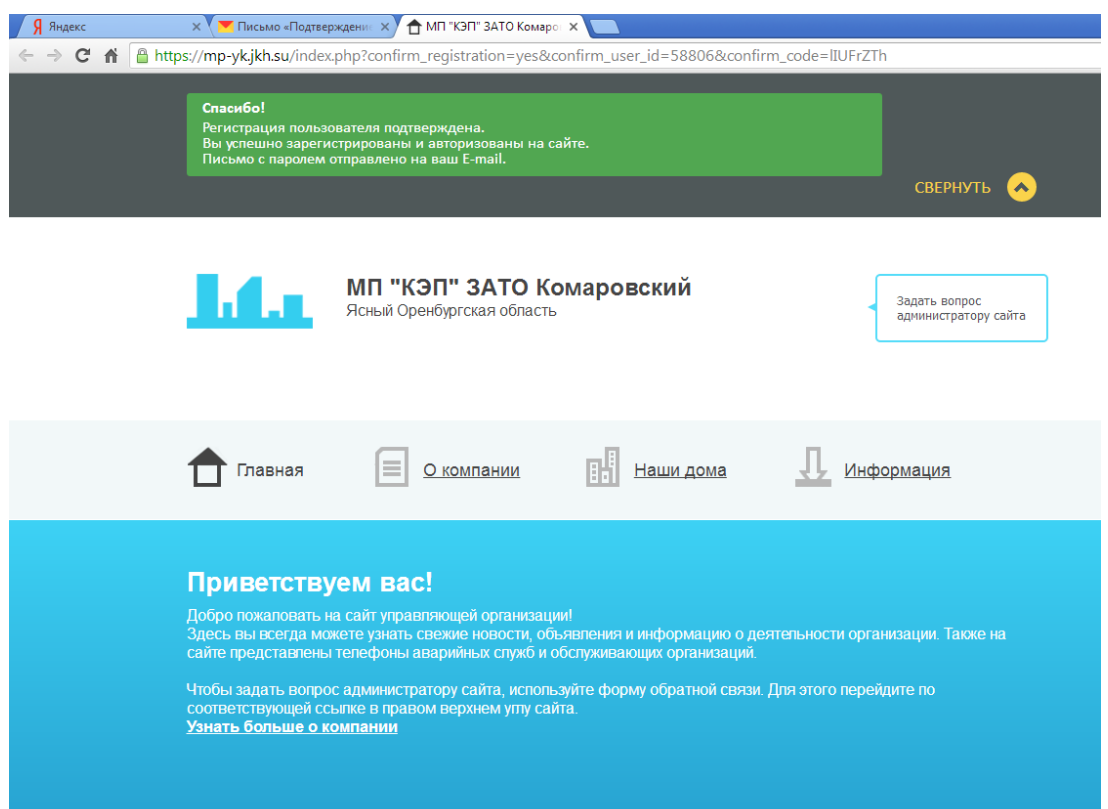

6.По полученным данным **логин и пароль** необходимо войти в кабинет жильца

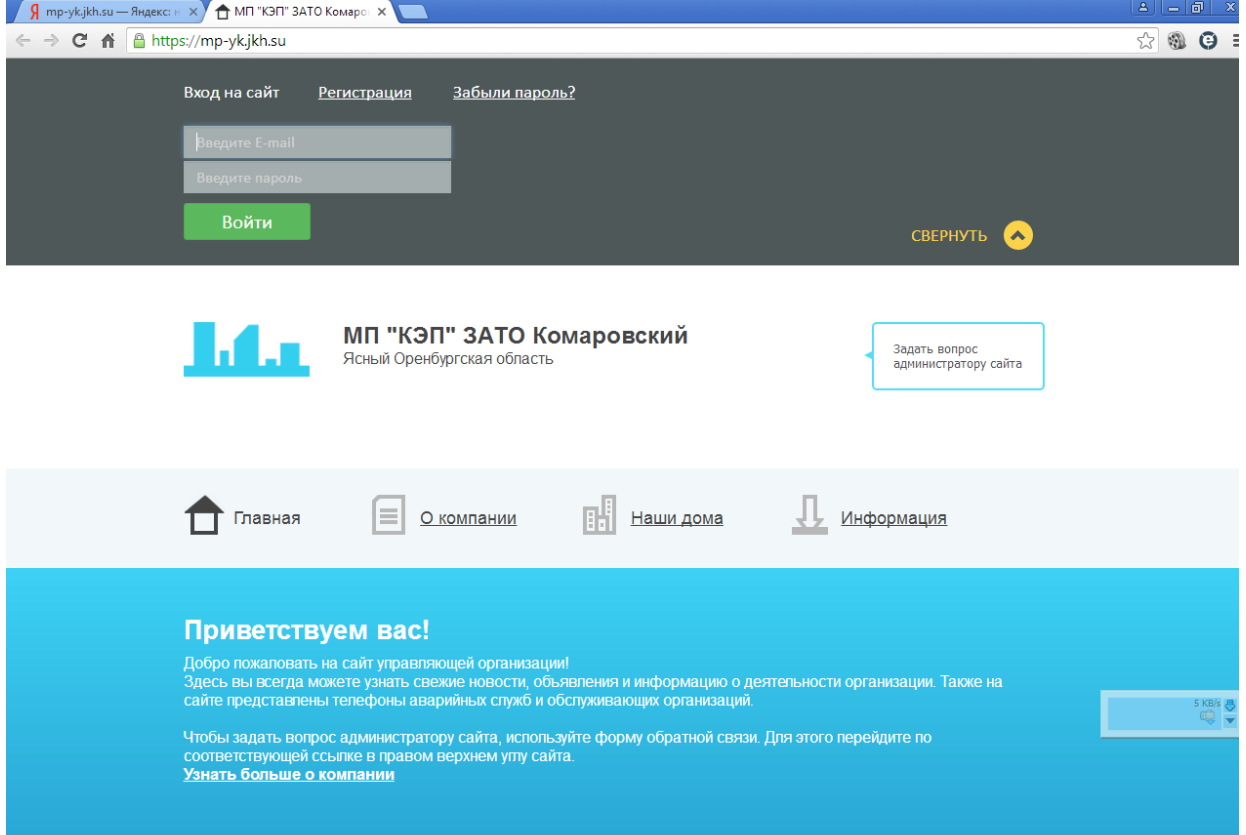